# (障がい者のための)心身状態把握システム(PAMCUS)

Physical And Mental Condition Understanding System for people with disabilities

# $\nabla$ ニュアル $(Ver 11.3)$

### 【システム概要】

PAMCUS(パムカス)は、障がい福祉サービスの障がい者支援を行なっている事業所、 障がい者を従業員として雇用している事業所等が、システムを通して、障がい者の心身の状 態を把握、分析し、障がい者とのコミュニケーションツールとなるシステムです。システム を通してコミュニケーションを図るために、障がい者支援事業所の在宅支援、障がい者雇用 事業所の在宅勤務にも活用できるシステムとなっております。

### 【役割】

- ・事業所(管理者):初期設定などを行なう。
- ・支援者:障がい者の状態を把握・分析し、アドバイス等のコミュニケーションを図る。
- ・ユーザー(障がい者):日々の心身の状態や困っていること等を支援者に伝え、アドバイ スを受けながら、自己コントロールしていく。

# 【初期設定】

### [事業所登録]

トップページ (https://pamcus.jdwsa.net/)の「事業所新規登録」から、必要事項を 入力して、事業所の登録を行ないます。登録申請を行ないますと、入力したメールアドレス にメールが届きますので、そのメール内 URL をクリックすることで、登録完了となります。 そのため、メールアドレスが間違っておりますど、メールが届きませんので、登録完了がで きません。事業所 ID には、半角英数文字のみ使用できます。事業所 ID はユーザーがログイ ンするときも毎回必要になりますので、簡単なものにしておくことをオススメします。

### [トップ画面] [QR コード]

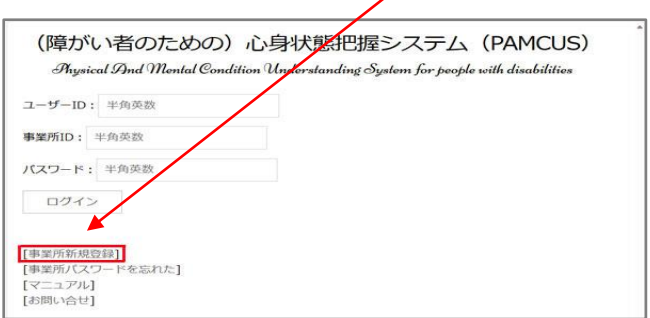

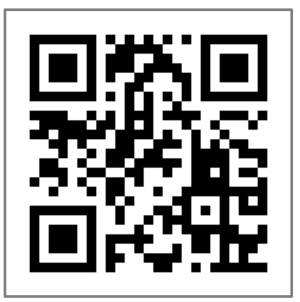

# [事業所新規登録画面]

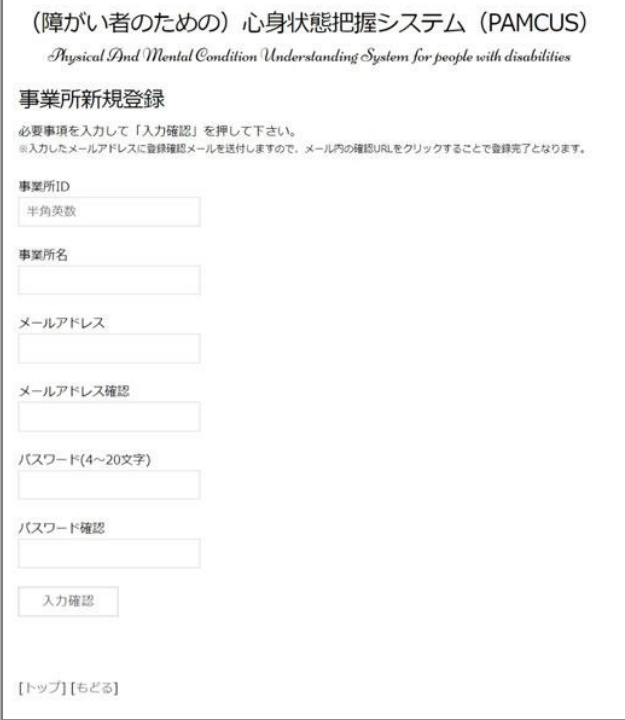

# [事業所(管理者)ログイン]

事業所新規登録したときに設定した、「事業所 ID」と「パスワード」でトップ画面からロ グインします。この時、ユーザーID は空白で大丈夫です。ログインすると、「事業所設定画 面」が表示されます。

### [事業所設定画面]

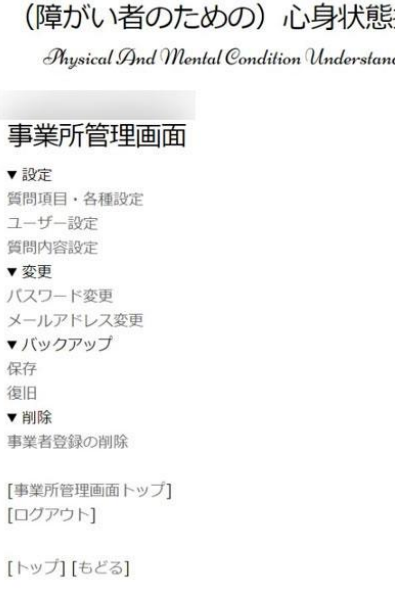

### [質問項目・各種設定] [質問項目・各種設定画面]

### [質問種類]

「質問種類」では、次の「質問内容設定」で設定 したいものを設定します。初期設定では「生活 面」「社会面」「作業面」が設定されています。「質 問種類」で設定した種類を、「質問内容」設定で 設定する事が出来ます。

### [回答段階個数]

質問に回答するときに、4 段階か 5 段階を設 定します。4 段階にすると、中間がないために、 1→「いいえ」、4→「はい」となり、丁度、真ん 中を選ぶことができなくなります。

[出欠][体温][血圧][就寝起床][服薬][ユーザー 記録時間]

それぞれに、質問したい項目を「あり」に設定 します。「なし」に設定した場合、ユーザーの質 問項目には表示されません。[ユーザー記録時間] を「あり」に設定した場合は、ユーザーが記録し た時間が表示されます。

### [ユーザー月間目標設定]

「あり」に設定した場合、ユーザー画面に「ユ ーザー目標設定画面トップ」へのリンクが表示 され、その月の週毎の「目標」「成果」「コメント」 とその月の「達成度」を入力することが出来るよ うになります。

### [支援施設在宅支援評価]

「あり」に設定した場合、就労支援系障がい福祉サービス事業所が在宅支援をとる場合、 事業所に義務付けられている週間評価および月間評価を記入する「支援施設在宅支援評価ト ップ」へのリンクが表示されます。

[事業所営理商画トップ]

**【ログアウト】** 

【トップ】[もどる]

### [支援施設(在宅支援)日報]

「あり」に設定すると、ユーザー(利用者)毎に記載する日報を記入する「支援施設(在 宅支援)日報トップ」へのリンクが表示されます。

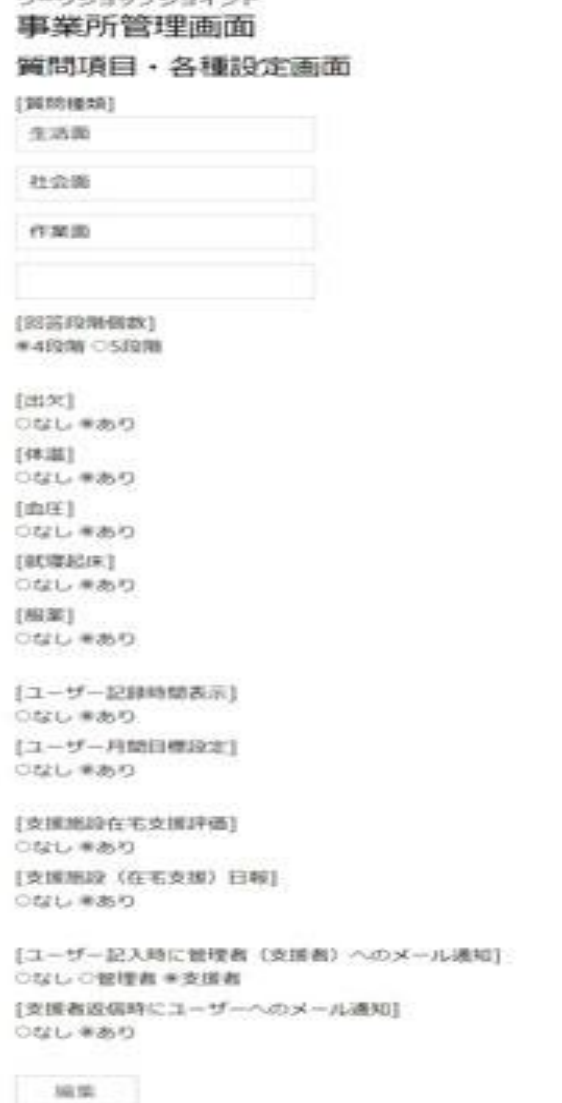

(障がい者のための) 心身状態把 Physical Dnd Montal Condition Understanding

[ユーザー記入時に管理者(支援者)へのメール通知]

「管理者」に設定した時は、ユーザーがユーザー記入画面に記入した場合に、管理者宛に メールで通知を送ります。この機能を使用する場合は、事業所新規登録画面で登録するメー ルアドレスを、個人のメールアドレスではなく、パムカス専用のメールアドレスを作成して おき、そのメールアドレスに通知が来た場合は、支援者全員のメールアドレスに転送する設 定にしておくことをお勧めします。

また、「支援者」に設定した場合は、各支援者にメールでの通知が送られます。ただし、 支援者画面でメール設定をしている支援者にしか送付されません。一旦、設定したメールア ドレスを削除したい場合は、空白にして設定すると削除されます。

### [支援者返信時にユーザーへのメール通知]

「あり」に設定した時は、支援者が支援者記入画面でユーザーに返信した場合に、ユーザ ー宛にメールで通知を送ります。この機能を使用する場合でも、ユーザー側でメールアドレ スを登録していない場合は、メール送信されません。ユーザーのメールアドレス登録は、ユ ーザー画面の「ユーザーメールアドレス設定、変更」から行ないます。一旦、設定したメー ルアドレスを削除したい場合は、空白にして設定すると削除されます。

[支援施設在宅支援評価記載チェック]

支援施設が在宅支援評価を書き忘れている場合にチェックして、支援者が「支援施設在宅 支援評価画面」に入ったときに書き忘れている在宅支援評価を通知してくれる機能です。空 白にした場合は、チェック無し。数字を入力した場合は入力した数字ヶ月分さかのぼってチ ェックしてくれます。在宅支援月間評価が書かれているかどうかで判断します。

[支援施設(在宅支援)日報記載チェック]

支援施設が(在宅支援)日報を書き間違えている場合に、支援者が「支援施設(在宅支援)日 報画面」に入ったときに書き間違えている(在宅支援)日報を通知してくれる機能です。空白 にした場合は、チェック無し。数字を入力した場合は入力した数字ヶ月分さかのぼってチェ ックしてくれます。「種類」「連絡 1」「連絡 2」が記載されているのにコメント(連絡・助 言・進捗状況の確認、その他)が記載されていない、もしくはコメントが記載されているの に「種類」が記載されていない場合を判別します。

事業所管理画面で、「設定」→「ユーザ ー設定」を選択し、ユーザーを設定してい きます。ユーザーID と氏名およびパスワ ードを設定します。この時のユーザーID とパスワードは、ユーザーがログインする ときに使用します。また、支援者の場合は、 支援者のチェックボックスにチェックを 入れます。ユーザー設定画面で、ユーザー の「削除」をした場合は、そのユーザーの 全てのデータが削除されますので、再開す る可能性がある場合は、「停止」にしてお きます。ユーザーID は、半角英数文字と (.)ピリオドのみ使用できます。

### [ユーザー設定] アンチュー アンチュー [ユーザー設定画面]

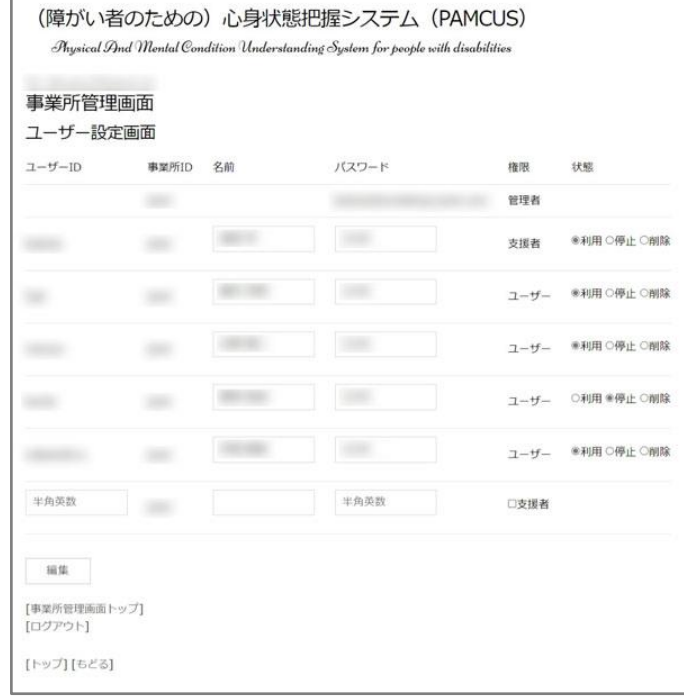

「設定」→「質問内容設定」で、ユーザーに質問 したい内容を設定します。あらかじめ、いくつか の質問内容が設定されています。自由に質問内容 を追加・削除することができます。これは、ユーザ ー全体で変更することもできますし、ユーザー個 別に変更することもできます。また、ユーザー個 別に設定する場合は、質問の順番を入れ替えるこ とも出来ます。

### [質問内容設定] [質問内容設定画面]

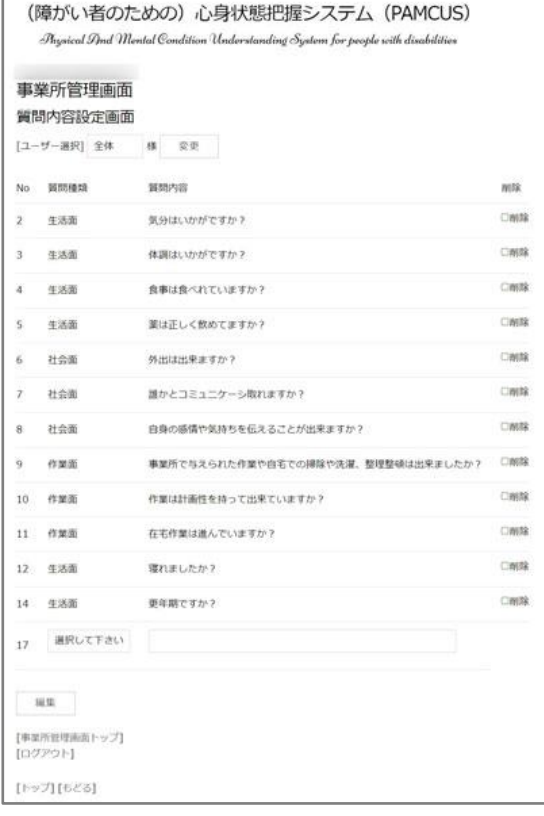

### [パスワード変更]

「変更」→「パスワード変更」で、事業所(管理者)画面にログインする時のパスワード を変更することが出来ます。ユーザー、支援者のログインパスワードを変更する時は、「設 定」→「ユーザー設定」で変更します。

### [メールアドレス変更]

「変更」→「メールアドレス変更」で変更することができます。メールアドレスが適正な 物でなければ、システムからの連絡事項等を受け取ることができなくなります。

[パスワード変更画面] アンチンのコントランスのエックス変更画面]

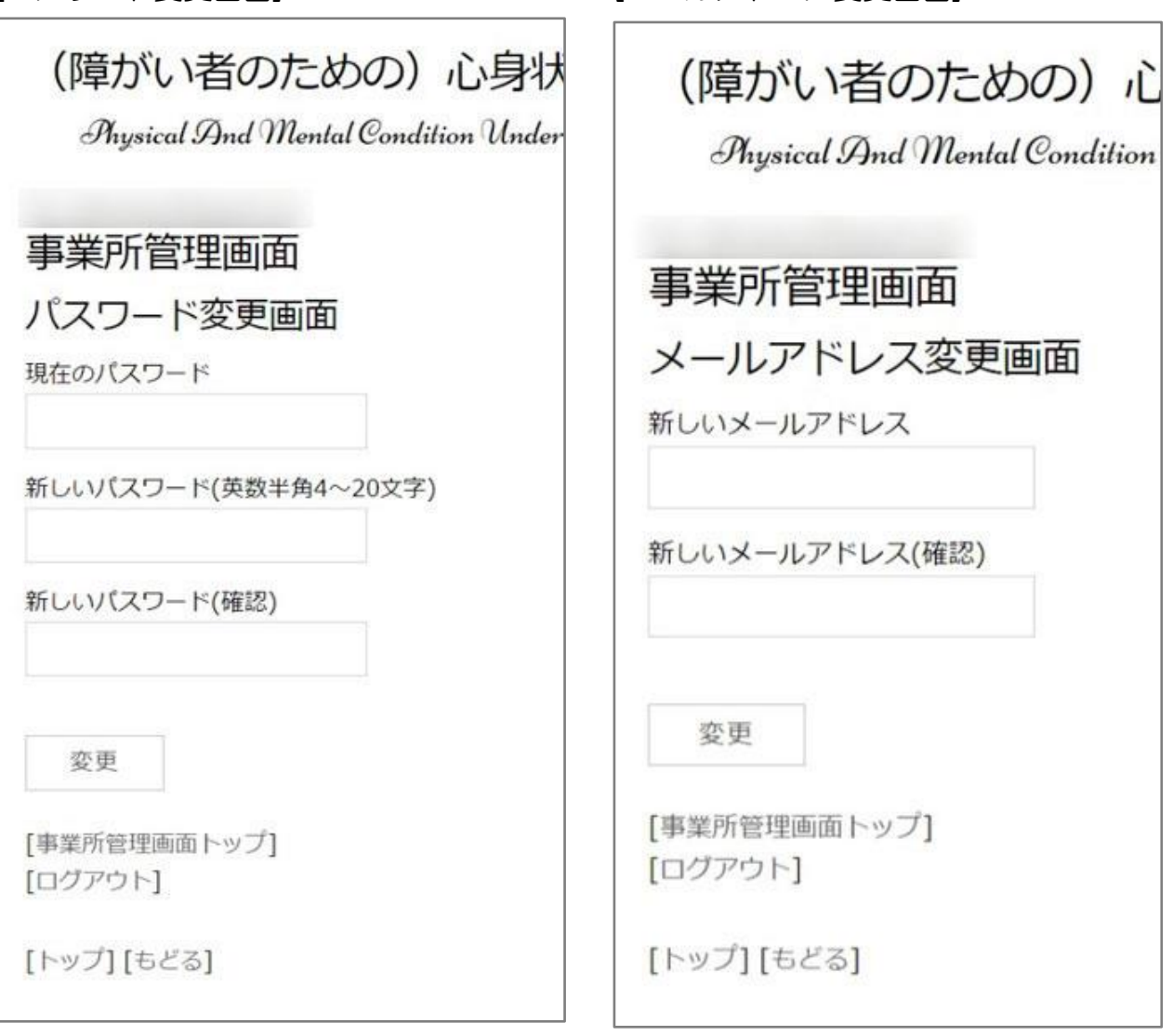

## [バックアップ]

「バックアップ」→「保存」で、データのバックアップをする事ができます。バックアッ プしたときは、その日の最後にバックアップしたデータが保存されます。バックアップデー タは3回分(3 日分)保存されます。新たにバックアップした場合は、3 回分以上のデータ は削除されます。

「バックアップ」→「復旧」で、バックアップしたデータを復旧することが出来ます。デ ータ復旧した場合は、現在のデータは削除されます。

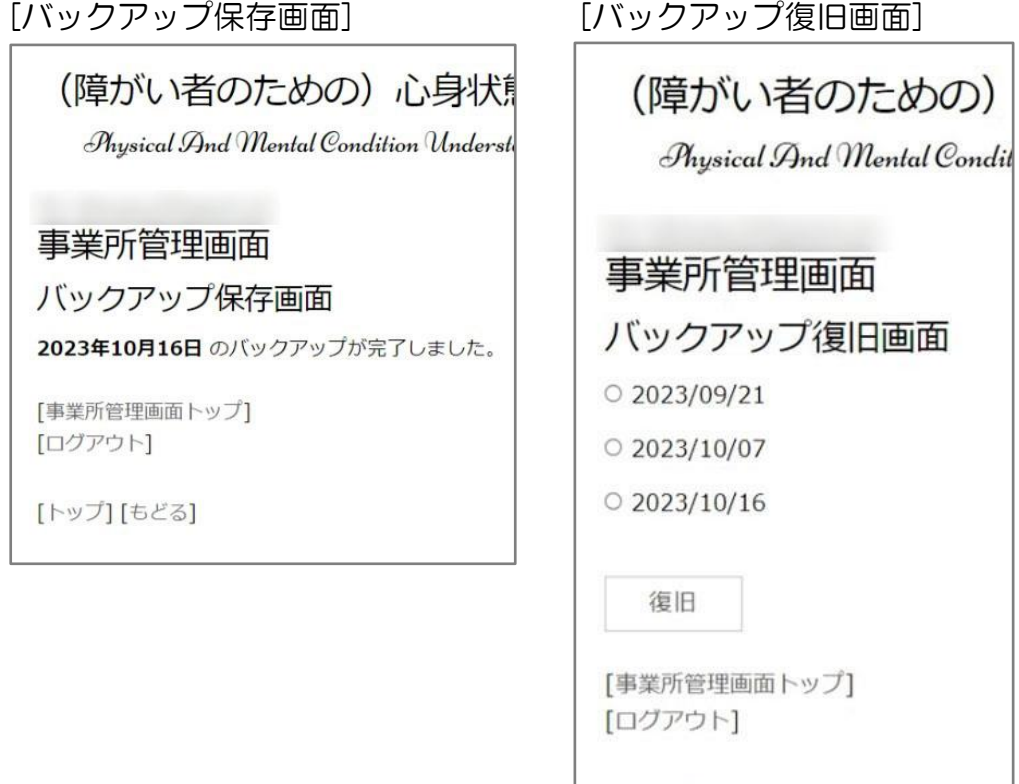

[事業者登録削除] [事業者登録削除]

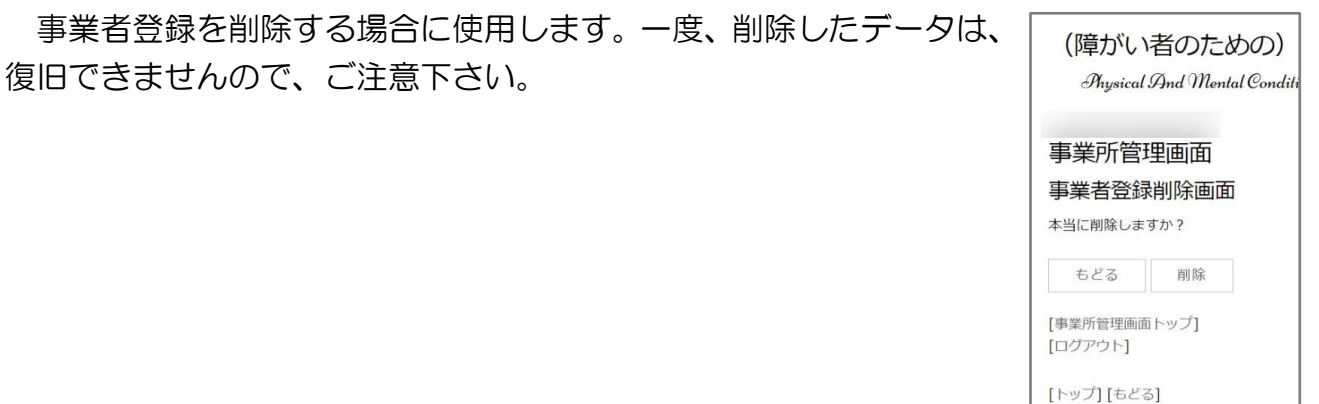

[トップ] [もどる]

【ユーザー記入画面】

### [ユーザーログイン]

トップ画面で、「ユーザーID」→「事業所 ID」→「パスワード」を入力してログインする 事ができます。「ユーザーID」「事業所 ID」「パスワード」は、設定したものを、あらかじめ、 ユーザーに伝えておく必要があります。

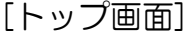

ユーザーID:

パスワード:

[マニュアル] [お問い合せ]

ログイン

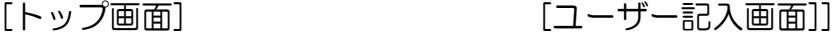

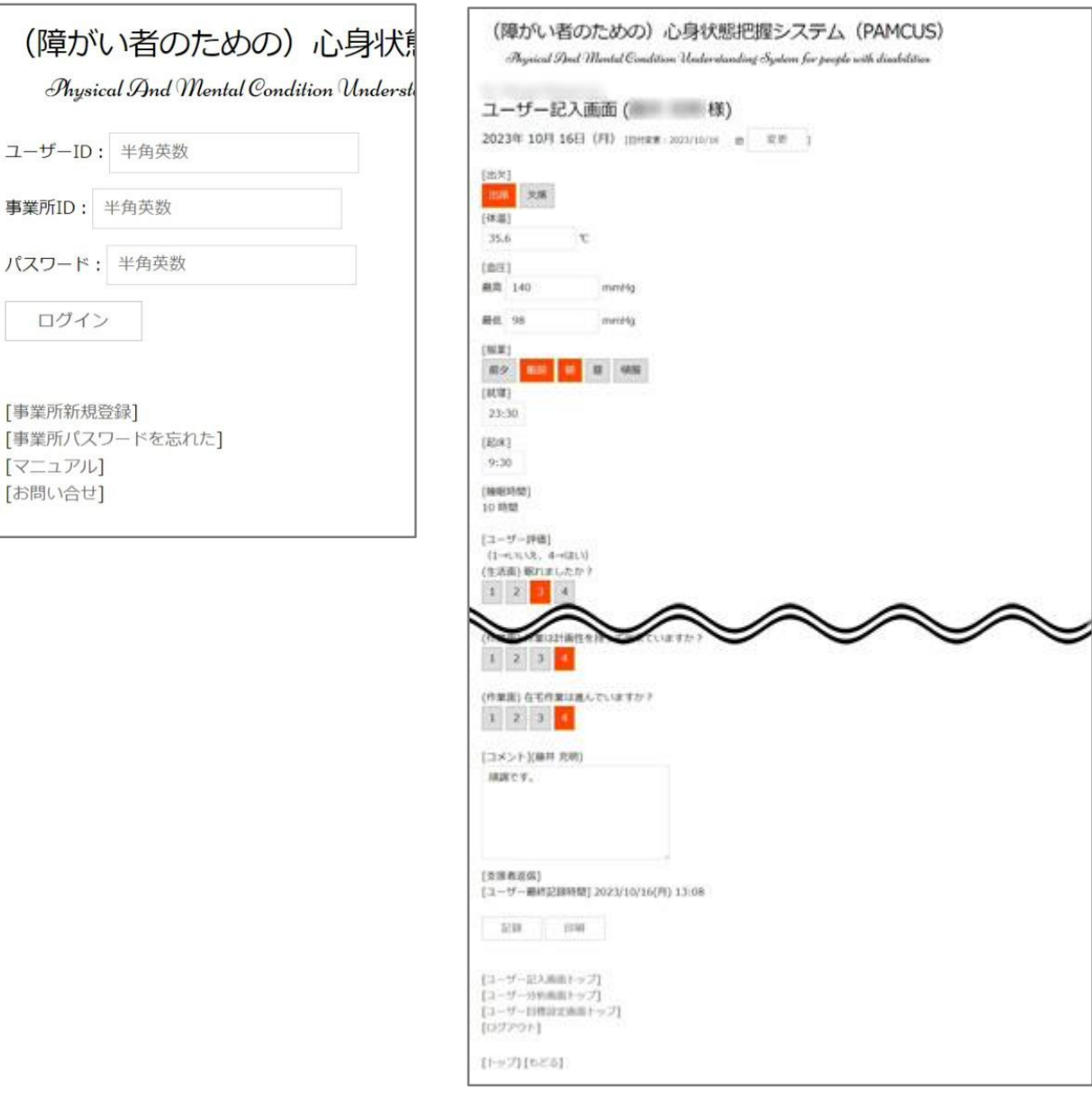

## [ユーザー記入画面]

あらかじめ設定した質問項目が表示され、それに返答していく形式となります。また、ロ グイン後は、当日の日付の記録画面となりますので、任意の日付の記録がしたい場合は、「日 付変更」で日付を変更して記録していきます。記入したものを印刷したい場合は「印刷」を クリックします(スマホでは表示されません)。また、コメント欄は事由に記載することが でき、支援者からの返答もこの画面で確認することが出来ます。内容を変更した場合は、上 書きされます。

### [ユーザー分析画面]

画面上の下部にある「ユーザー分析画面トップ」をクリックします。質問内容に応じた回 答が、時系列でグラフ表示されます。通常は、60 日分で表示されますが、表示期間を変更 したい場合は、画面上部の日付を変更します。印刷したい場合は、画面下部の「印刷」をク リックします(スマホでは表示されません)。各質問の「平均値」の X 軸の項目が表示され ていない場合は、棒グラフの上にマウスを載せると、X 軸の項目と Y 軸の値が表示されま す。また、選択された日付のユーザーコメントも表示されます。

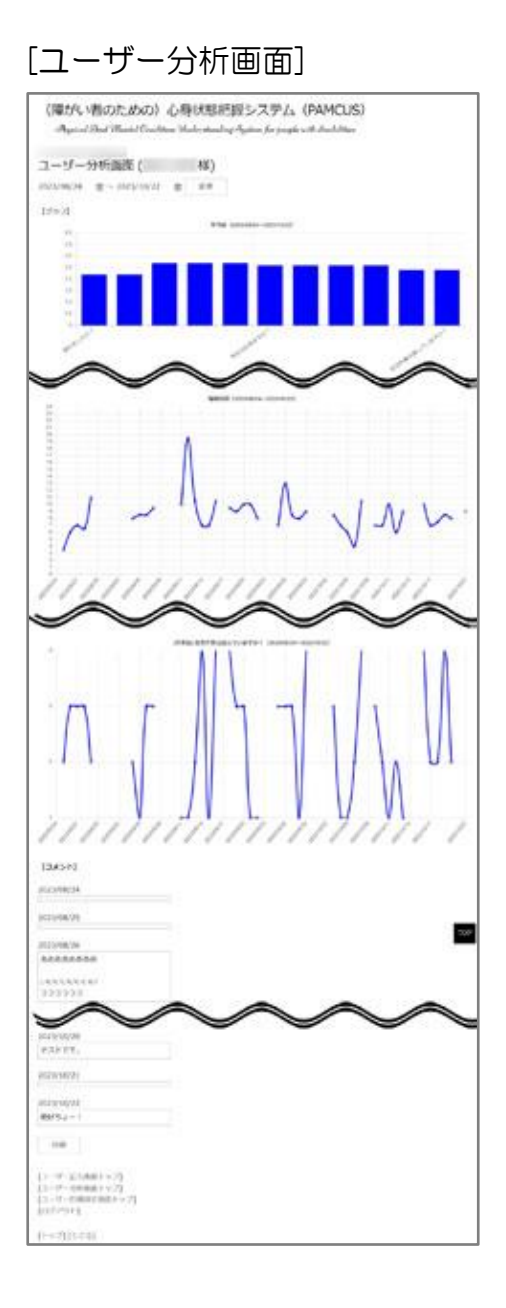

### [ユーザー目標設定画面]

「初期設定」の「質問項目・各種設定」で表示するか、しないかを設定することが出来ま す。「ユーザー目標設定」で、週毎の「目標」「成果」「コメント」をユーザーに記入しても らうことにより、ユーザーの目的意識を明確化、共有化する事ができます。また、その月の 達成度を記入する欄もありますので、その月の達成度を総括して振り返ることができます。 管理者が「質問項目・各種設定画面」で[ユーザー月間目標設定]を「あり」に設定していな いと表示されません。

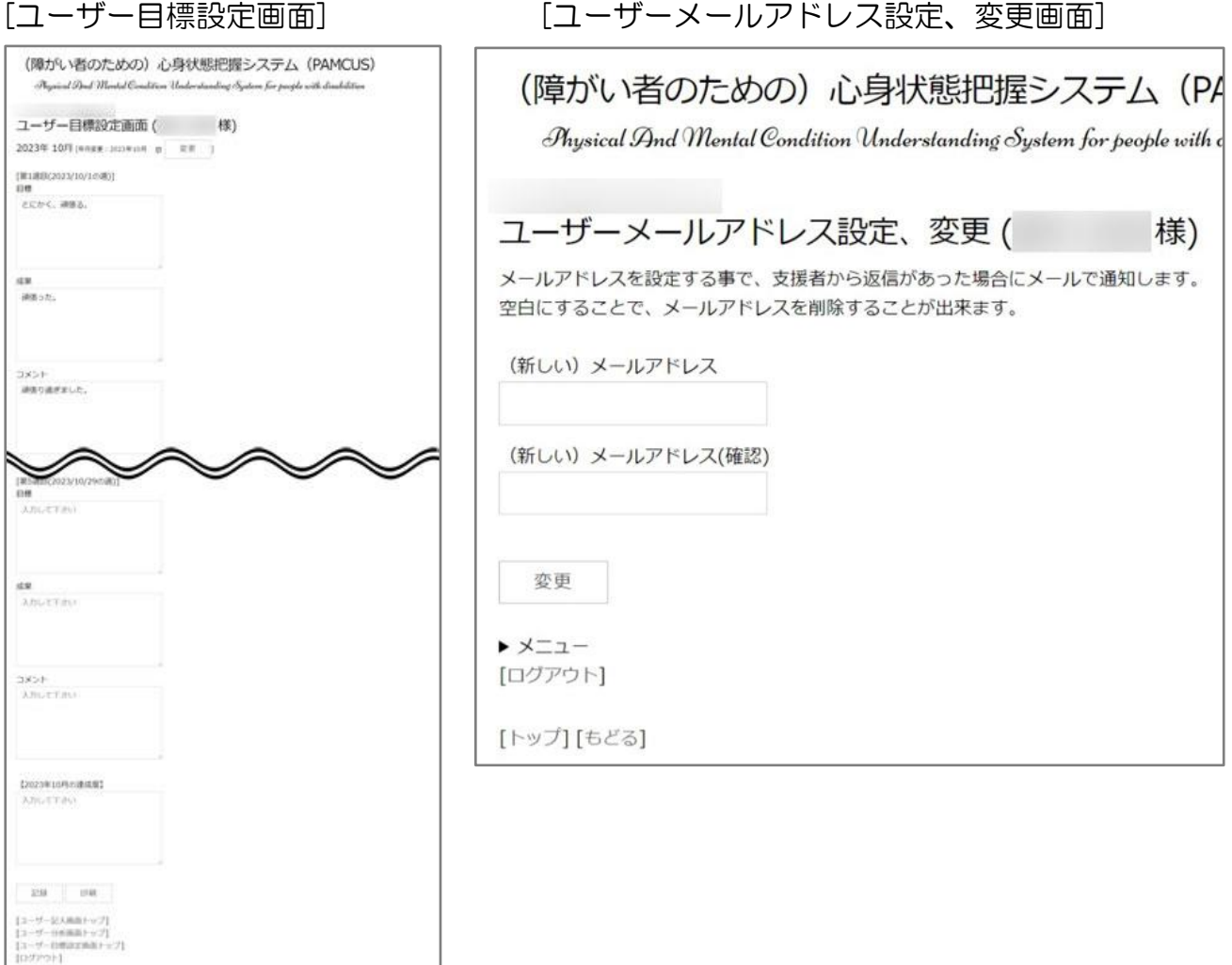

### [ユーザーメールアドレス設定、変更画面]

これは、ユーザーが支援者から返信があったときに、メールで通知を受け取りたいときに、 メールアドレスを設定する画面です。管理者側でユーザーへのメール通知はしないと設定し ている場合は、ユーザーはメールアドレスを設定する事ができません。また、管理者側でユ ーザーへのメール通知をすると設定していても、ここでユーザーがメールアドレスを設定し ない限り、メール通知を受け取ることは出来ません。

【支援者記入画面】

### [支援者ログイン]

「ユーザーログイン」と同様にトップ画面からログインする事ができます。「ユーザーID」 →「事業所 ID」→「パスワード」を入力してログインする事ができます。「ユーザーID」「事 業所 ID」「パスワード」は、設定したものを、あらかじめ、支援者に伝えておく必要があり ます。支援者は、ログイン後、1 時間で強制ログアウトとなりますので、1 時間前に編集し た物を保存しようとした場合、保存できなくなります。

[トップ画面] [支援者記入画面]

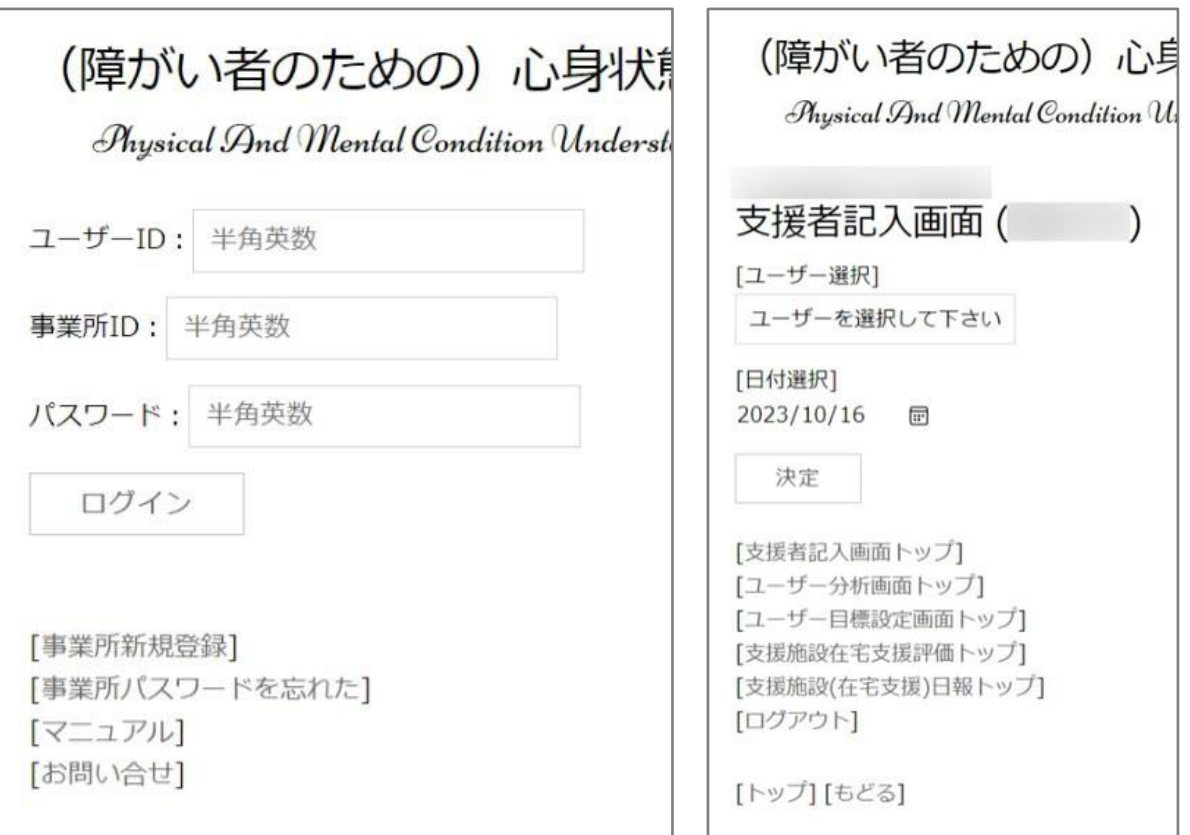

### [支援者記入画面]

「支援者記入画面」では、ユーザーがどのような回答をしているのかの確認、ユーザーコ メントへの返信をする事ができます。この時に、「支援者記入画面トップ」から、対象ユー ザーと、確認、返信したい日付を選択します。日付は、デフォルトでは当日が設定されてい ますので、変更したい場合は、「日付変更」から変更します。ユーザーへの返信も変更した 場合は上書きされます。

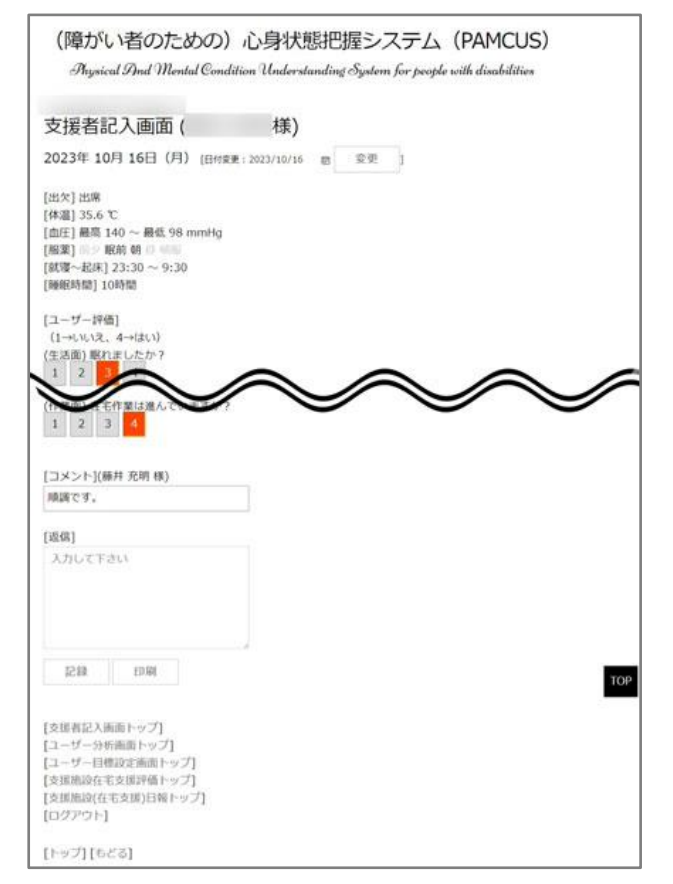

### [ユーザー分析画面]

「ユーザー分析画面」は、基本的には、ユーザー画面 の「ユーザー分析画面」と同じ物が表示されます。「ユー ザー分析画面トップ」から、ユーザーを選択し、表示さ せることが出来ます。印刷したい場合は、画面下部の「印 刷」をクリックします(スマホでは表示されません)。

[支援者記入画面] わかり インファイン しゅうしょう しゅうしょく [ユーザー分析画面]

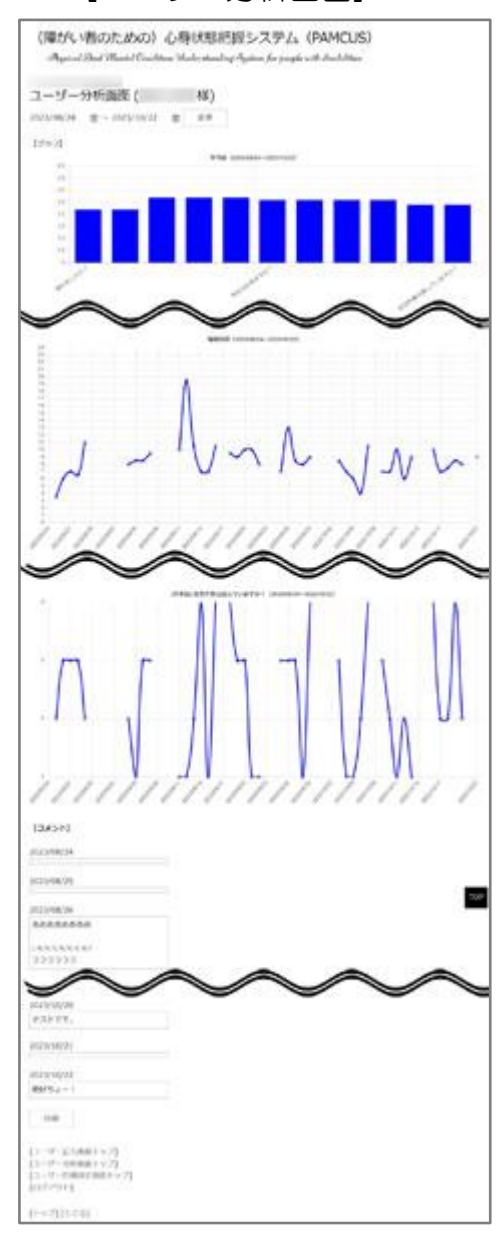

# [ユーザー記入、返信一覧画面] [ユーザー記入、返信一覧画面]

「ユーザー記入、返信一覧画 面」では、コメントを記入したユ ーザーと、そのコメントに対し て支援者が返信をしたかどうか を確認することが出来ます。こ れを確認することにより、コメ ントを書かないユーザーの確認 や、返信漏れがなくなります。デ フォルトでは、その日から過去 15 日間分が表示されますが、表 示したい期間を変更すること で、任意の期間の表示ができま

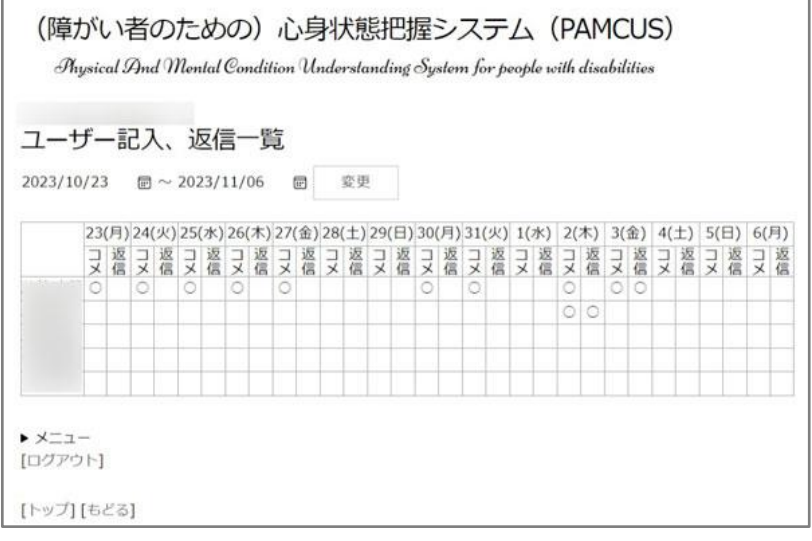

す。ユーザーが記載している日は「○」、コメントも記載している日は「◎」、支援者がコメ ントに返信した場合は「○」が表示されます。

「ユーザー目標設定画面」では、ユーザーが記 入した週毎の「目標」「成果」「コメント」を確認 することができます。管理者が「質問項目・各種 設定画面」で[ユーザー月間目標設定]を「あり」 に設定していないと表示されません。

### [ユーザー目標設定画面] そのことをあることをあることをしている[ユーザー目標設定画面]

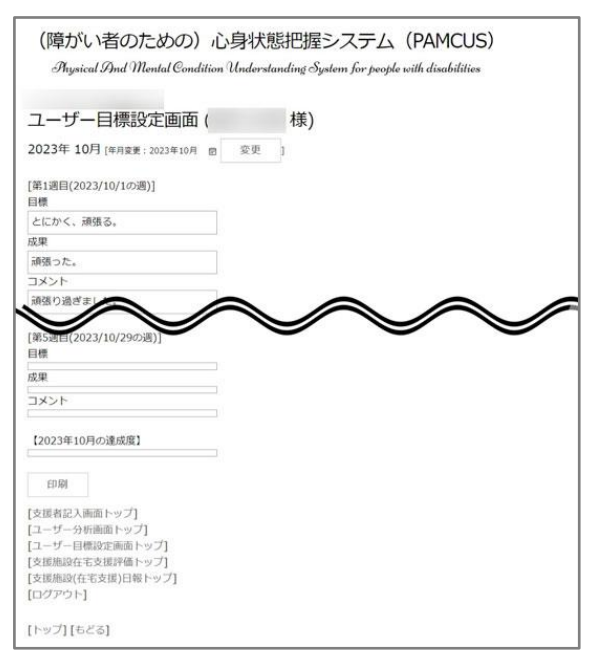

### [ユーザー目標設定記入一覧画面]

「ユーザー目標設定記入一覧画面」では、ユーザーが毎週の目標、成果、コメント、およ びその月の達成度を記載しているかどうか一覧で表示します。一部しか記載されていない場 合は「△」、全て記載されている場合は「○」で表示されます。

### [支援施設在宅支援評価]

就労系障がい福祉サービスで、在宅支援を行なっている事業所が、制度で決められている 週間評価および月間評価を記入する画面です。記入する際は、編集ボタンで編集画面に移動 して編集します。記入が終わったら、最後に「編集」ボタンを押します。デフォルトでは、 当月が表示されますが、別の月の記録を見たい、編集したい場合は、年月変更で変更します。 印刷したい場合は、「評価画面」で「印刷」ボタンを押します(スマホでは「印刷」ボタン は表示されません)。在宅支援を行なっている事業所は、各利用者の週間、月間評価は必須 となります。複数の支援者が同時ログインしている場合(アラートがでます)は、同じユー ザーを編集した場合、データが破損する場合があります。

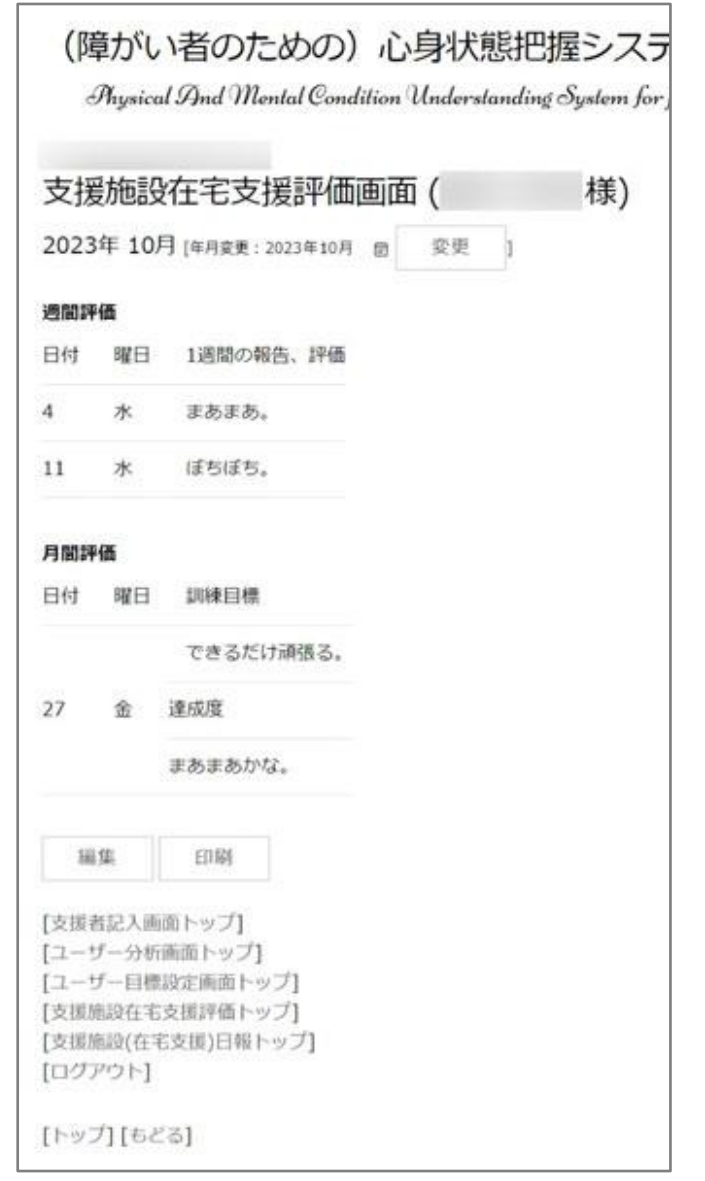

### [支援施設在宅支援部価記入画面] [支援施設在宅支援評価記入画面]

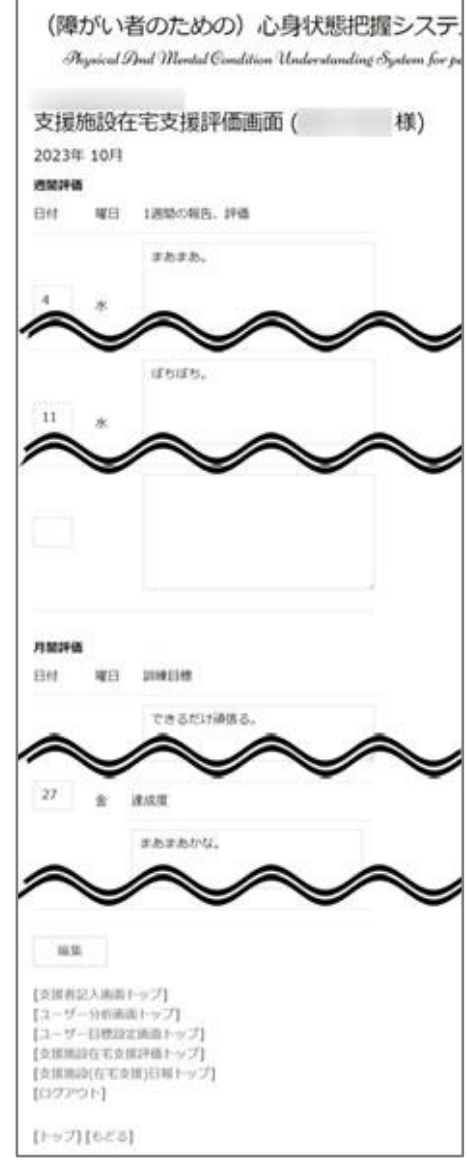

### [支援施設(在宅支援)日報]

就労系障がい福祉サービス事業所で、各ユーザー(利用者様)毎に、その日の様子を記録 する画面です。「連絡 1」「連絡 2」は、在宅支援の制度で決められている、電話、ITC 機器 を使用しての、1 日 2 回の連絡をしたかどうかのチェックになります。した場合は「○」と なります。PAMCUS を使用した連絡、返信も 1 回に数えることが出来ます。日付、曜日、 記録者は自動であらかじめ設定されています。通所利用の場合は、「○」を付ける必要はあ りません。各利用者様の日報は、通所支援、在宅支援のどちらの場合でも必須となっていま す。在宅支援をしていない事業所でも、日々の個人日報として利用する事ができます。複数 の支援者が同時ログインしている場合(アラートがでます)は、同じユーザーを編集した場 合、データが破損する場合があります。

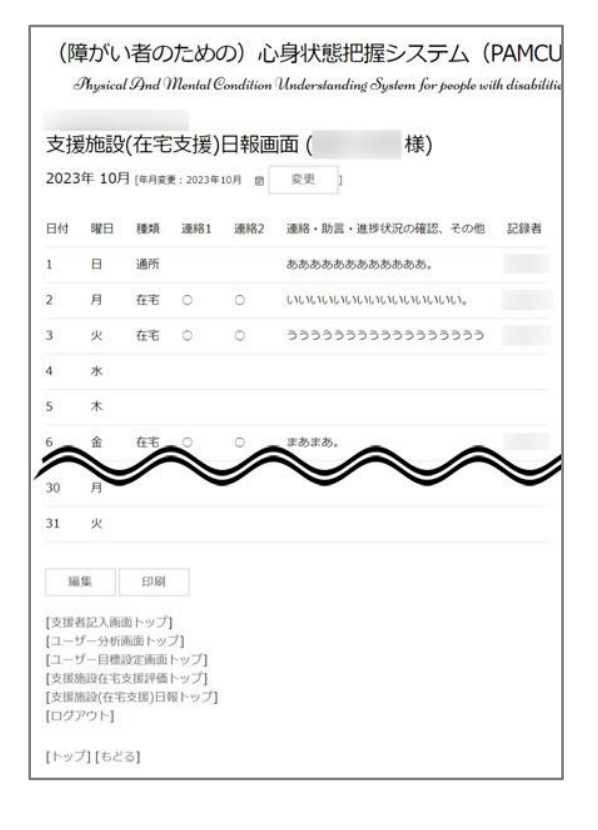

### [支援施設(在宅支援)日報] [支援施設(在宅支援)日報記入画面]

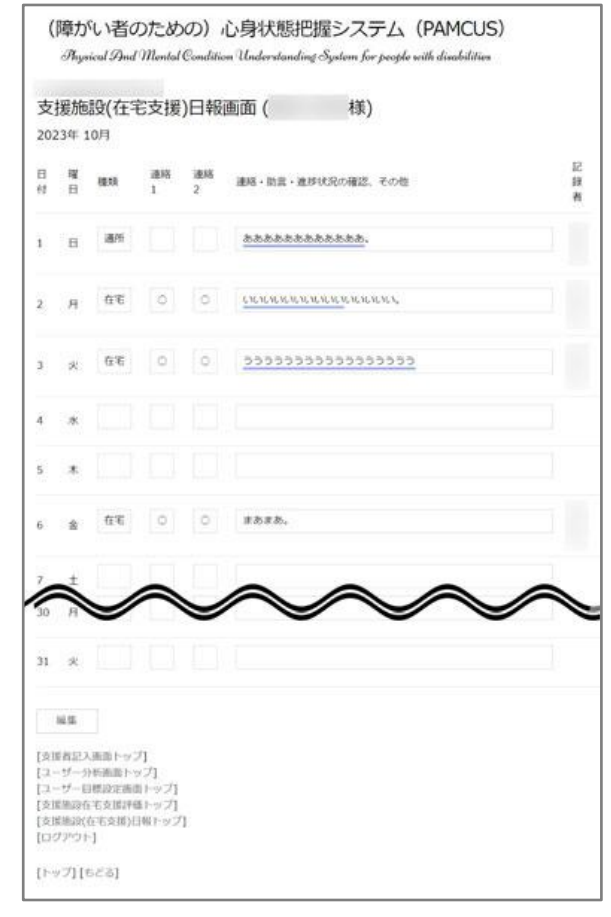

### [支援者メールアドレス設定、変更]

これは、支援者にユーザー記入があったときに、メールで通知を受け取りたいときに、メ ールアドレスを設定する画面です。管理者側でユーザーへのメール通知はしないと設定して いる場合、メール通知は管理者と設定している場合は、支援者はメールアドレスを設定する 事ができません。また、管理者側で支援者へのメール通知をすると設定していても、ここで 支援者がメールアドレスを設定しない限り、メール通知を受け取ることは出来ません。

[支援者メールアドレス設定、変更画面]

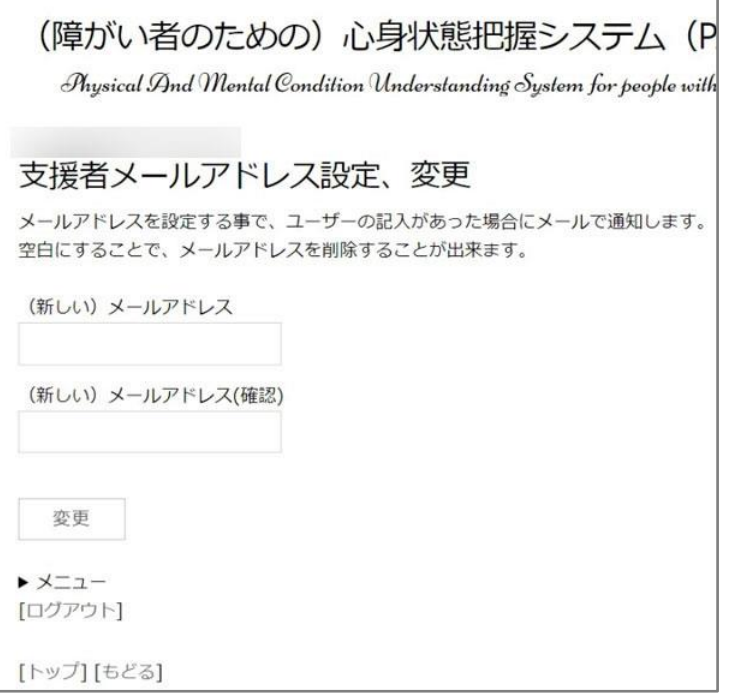

【ご注意】

1.複数の支援者が同時ログインしている場合は、「支援施設在宅支援評価画面」「支援施設 (在宅支援)日報画面」で編集をする事はできません(同時ログインのアラートがでます)。支 援者が 1 人のみログインしている場合だけ編集ができます。そのため、支援者は記載、編 集後には必ずログアウトをして下さい。ログアウトする前にブラウザを閉じてしまった場合 などは、同時ログインアラートが出続けますので、ログインアラートが出ている支援者で再 度ログインしてから、ログアウトする事でログインアラートは消えます。

2.PAMCUS は、随時、機能の追加やユーザビリティーの改良をいたしております。その ため、マニュアルに掲載されている画面と、実際の画面とが一部違っている場合があります。